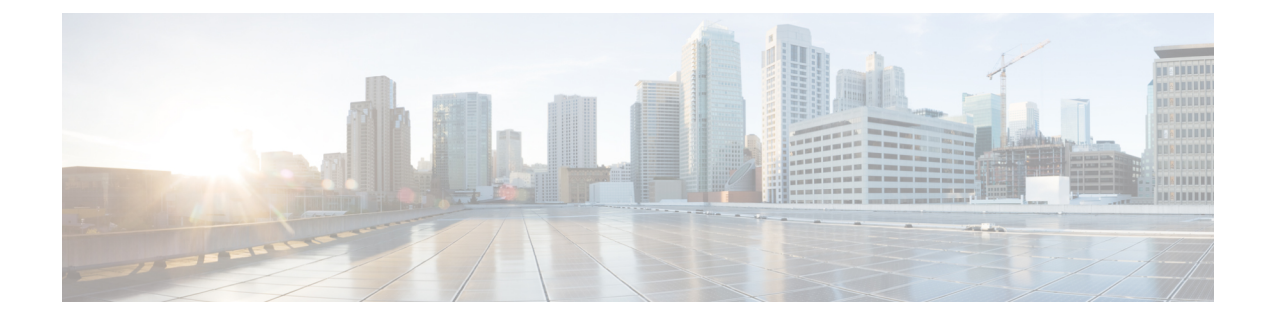

# **Setting Up Factory Default Device Using WebUI**

Quick Setup Wizard allows you perform the basic router configuration. To configure the router:

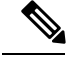

**Note** Before you access the WebUI, you need to have the basic configuration on the device.

### **Procedure**

**Step 1** Ensure that the router is in the factory fresh mode. If the router is not in the factory fresh mode, use the write erase option to erase all the configuration from the router.

**Step 2** Ensure that the following basic configuration is available on the device.

```
!
!
ip dhcp excluded-address 192.168.1.1 192.168.1.5
!
ip dhcp pool WEBUIPool
network 192.168.1.0 255.255.255.0
default-router 192.168.1.1
dns-server 192.168.1.1
!
!
username webui privilege 15 secret cisco
!
interface Vlan1
ip address 192.168.1.1 255.255.255.0
ip nat inside
no shutdown
!
```
**Step 3** Connect the PC to any of the switch port which is the member of VLAN1. By default, all the ports will be the member of VLAN1 and the PC recieves the IP address from the pool WEBUIPool.

**Step 4** After your PC receives the IP address, launch the browser, type https://192.168.1.1/webui/#/dayZeroRouting or enter http://192.168.1.1/webui/#/dayZeroRouting.

**Step 5** Enter the default username (webui) and default password (cisco).

• Using Basic or [Advanced](#page-1-0) Mode Setup Wizard, on page 2

• [Configure](#page-2-0) LAN Settings, on page 3

- [Configure](#page-2-1) Primary WAN Settings, on page 3
- Configure [Secondary](#page-3-0) WAN Settings, on page 4
- [Configure](#page-4-0) Security Settings, on page 5
- Using Web User [Interface](#page-4-1) for Day One Setup, on page 5
- Monitor and [Troubleshoot](#page-5-0) Device Plug and Play (PnP) Onboarding using WebUI , on page 6

## <span id="page-1-0"></span>**Using Basic or Advanced Mode Setup Wizard**

To configure the router using the basic or advanced mode setup:

### **Procedure**

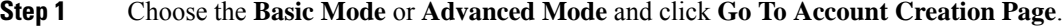

- **Step 2** Enter the username and password. Reenter the password to confirm.
- **Step 3** Click **Create and Launch Wizard**.
- **Step 4** Enter the device name and domain name.
- **Step 5** Select the appropriate time zone from the **Time Zone** drop-down list.
- **Step 6** Select the appropriate date and time mode from the **Date and Time** drop-down list.
- **Step 7** Click **LAN Settings**.

# <span id="page-2-0"></span>**Configure LAN Settings**

### **Procedure**

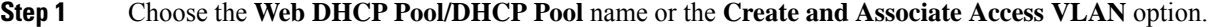

a) If you choose the Web DHCP Pool, specify the following: **Pool Name**—Enter the DHCP Pool Name.

**Network**—Enter network address and the subnet mask.

b) If you choose the Create and Associate Access VLAN option, specify the following: **Access VLAN**—Enter the Access VLAN identification number. The range is from 1 to 4094. **Network**—Enter the IP address of the VLAN.

**Management Interfaces**—Select the interface and move to the selected list box using the right and left arrows. You can also double click or drag and drop to move the interface to the selected list box.

### **Step 2** Click **Primary WAN Settings**.

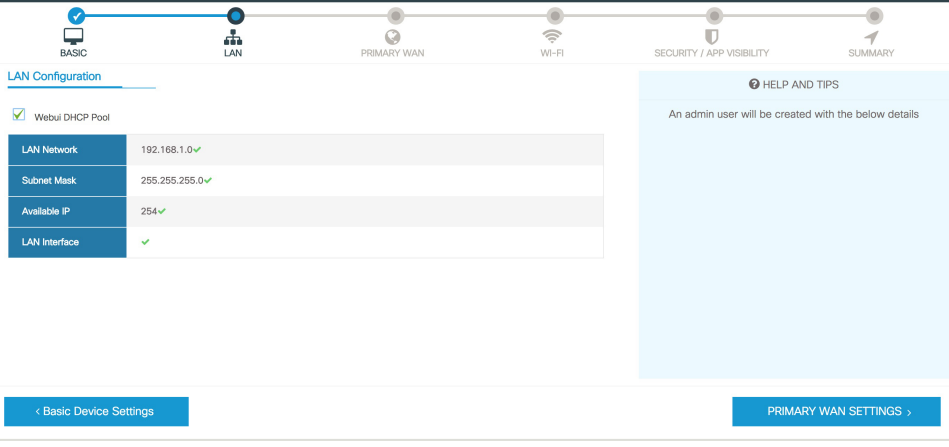

# <span id="page-2-1"></span>**Configure Primary WAN Settings**

### **Procedure**

- **Step 1** Select the primary WAN type. You con configure Serial, 3G/4G, Ethernet, or Broadband (xDSL) as primary WAN depending on the WAN types supported by the router.
- **Step 2** Select the interface from the drop-down list.
- **Step 3** Check the **Get DNS Server info directly from ISP** check box to get the DNS server information directly from the service provider. You can also manually enter the Primary DNS and Secondary DNS.
- **Step 4** Check the **Get IP automatically from ISP** check box to get the IP address information directly from the service provider. You can also manually enter the IP address and subnet mask.
- **Step 5** Check the **Enable NAT** check box to enable NAT. It is recommended to enable NAT.
- **Step 6** Check the **Enable PPPOE** check box to enable PPPoE. If you have enabled PPPoE, select the required authentication mode. The options are: **PAP** and **CHAP**.
- **Step 7** Enter the user name and password provided by the service provider.
- **Step 8** Click **Security / APP Visibility WAN Settings**.

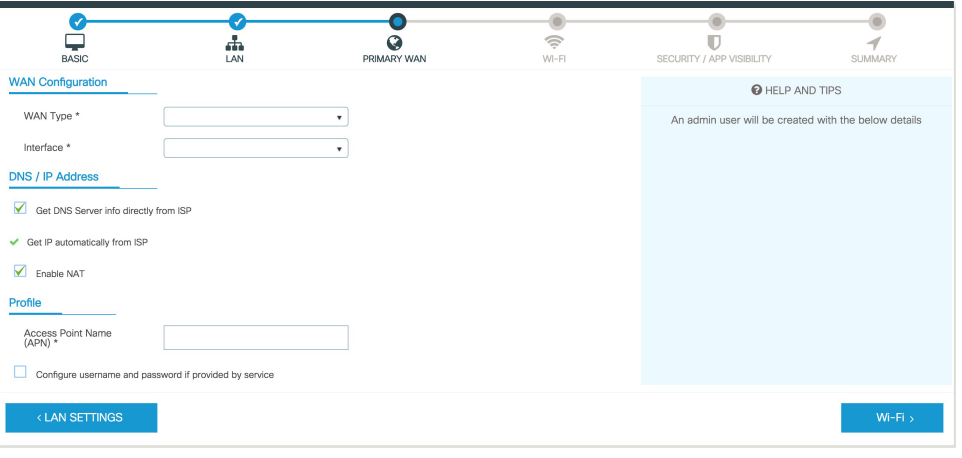

# <span id="page-3-0"></span>**Configure Secondary WAN Settings**

For advanced configuration, you should configure the secondary WAN connection.

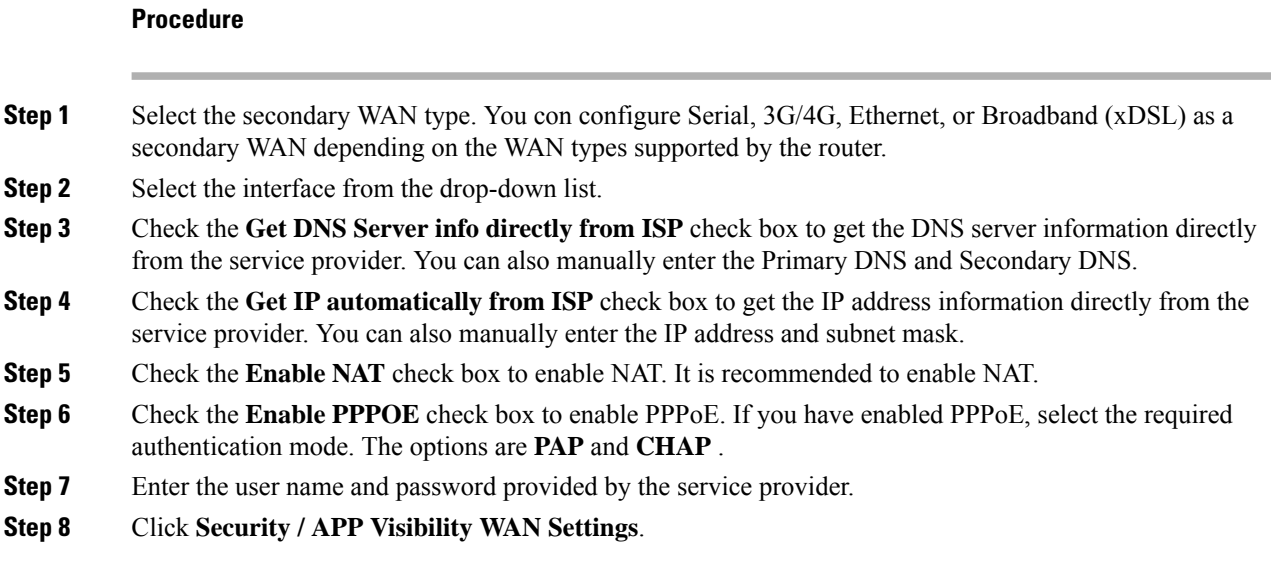

Ш

### <span id="page-4-0"></span>**Configure Security Settings**

### **Procedure**

- **Step 1** Check the **Enable Cisco Recommended Security Settings** check box to ensure that all passwords are not shown in plain text. The passwords are encrypted.
- **Step 2** Click **Day 0 Config Summary**.
- **Step 3** To preview the configuration, click **CLI Preview** to preview the configuration.
- **Step 4** Click **Finish** to complete the Day Zero setup.

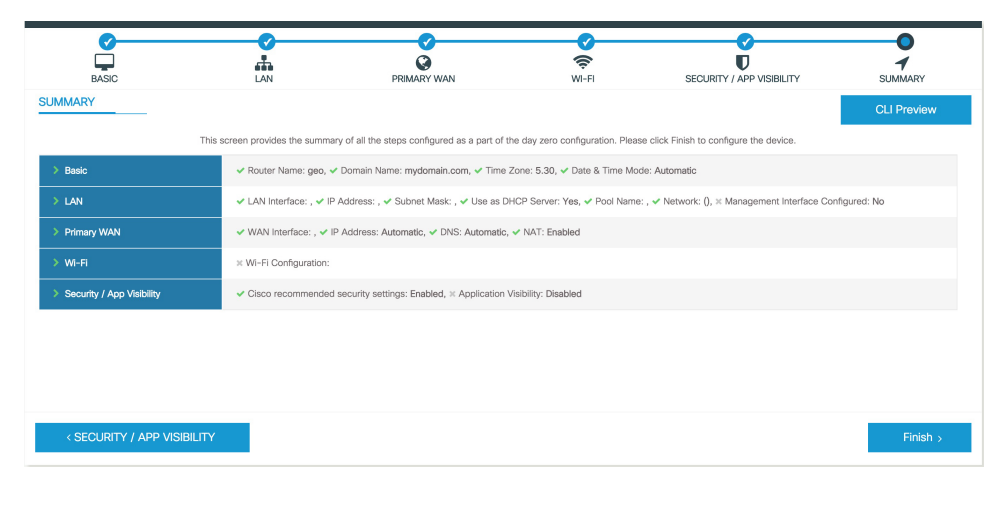

### <span id="page-4-1"></span>**Using Web User Interface for Day One Setup**

To configure the Web user interface:

### **Procedure**

**Step 1** Configure the HTTP server. By default, the HTTP server configuration should be present on the device. Ensure the configuration by checking if the **ip http server** and**ip http secure-server** commands are present in the running configuration.

Device #**configure terminal** Device (config)#**ip http server** Device (config)#ip http secure-server

- **Step 2** Set up the authentication options to log into Web UI. You can use one of these methods to authencate:
	- a) You can authenicate using local database. To use a local database for Web UI authentication, ensure to have the **ip http authentication local** command in the running configuration. This command is preconfigured on the device. If the command is not present, configure the device asshown in this example:

Device #**confuge termincal**

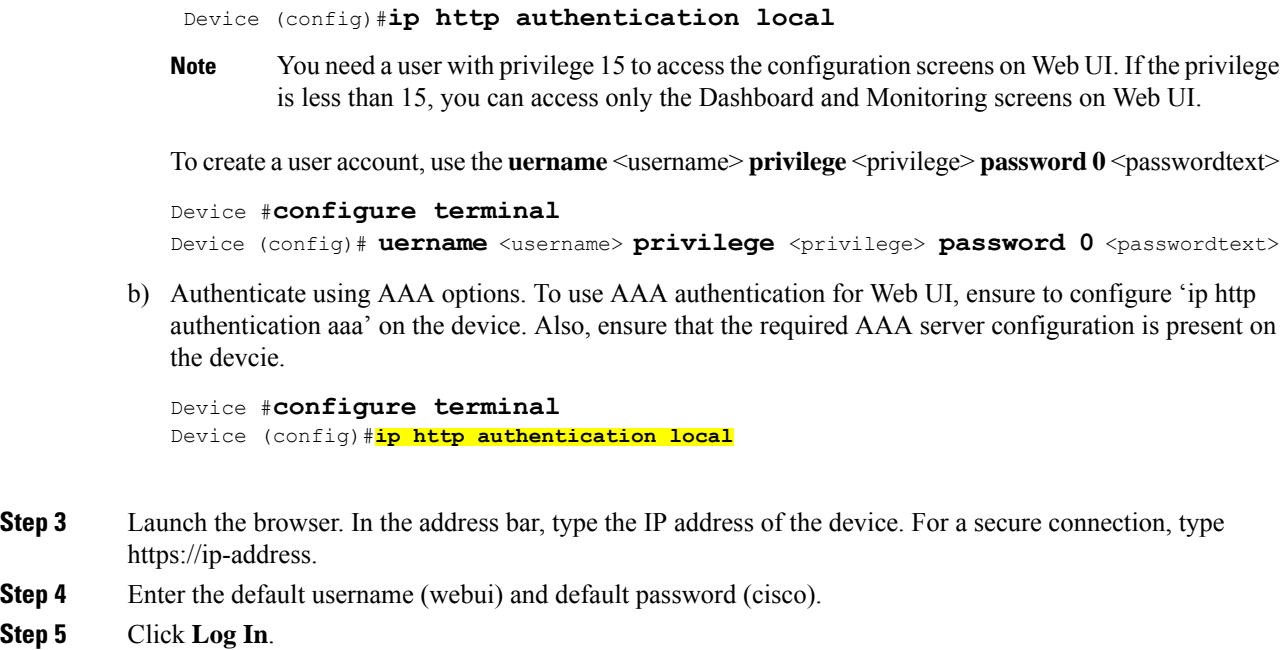

# <span id="page-5-0"></span>**Monitor and Troubleshoot Device Plug and Play (PnP) Onboarding using WebUI**

#### **Table 1: Feature History**

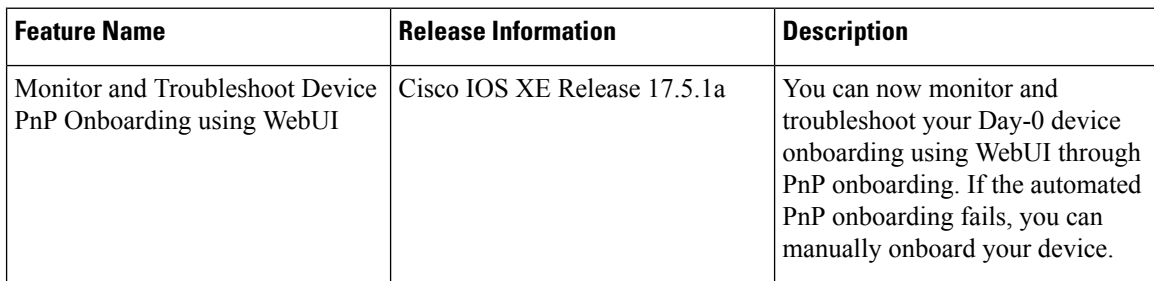

A device can be automatically onboarded to Cisco vManage through either Zero Touch Provisioning (ZTP) or the Plug and Play (PnP) process. This section describes the procedure to monitor and troubleshoot device onboarding through the PnP method. This feature on WebUI enables you to monitor and troubleshoot the PnP onboarding process, and also see its real-time status. If this onboarding is stuck or fails, you can terminate the process and onboard your device manually.

#### **Prerequisites**

- Your device (a computer that can run a web browser) running the WebUI and the device you are onboarding must be connected through an L2 switch port (NIM) on the device.
- The DHCP client-identifier on your device must be set to string "webui".

• Your device must support Cisco SD-WAN Day-0 device onboarding on WebUI.

### **Troubleshoot Device PnP Onboarding**

To troubleshoot device onboarding through PnP in controller mode:

- **1.** Enter the controller mode in WebUI:
	- Switching from autonomous mode to controller mode:

Usually, when you boot your device for the first time it is in autonomous mode. Go to the URL <https://192.168.1.1/webui/> and log in using the default credentials— webui/cisco. If your device supports Cisco SD-WAN Day-0 device onboarding on WebUI, you can switch to the controller mode by selecting **Controller Mode.** A dialogue box appears, asking if you want to continue. Click **Yes.** Your device reloads to switch to controller mode.

• Booting your device in controller mode:

If your device is already in the controller mode, you do not have to make any changes to the mode. Go to the URL [https://192.168.1.1](https://192.168.1.1/) or <https://192.168.1.1/webui>. If your device supports Cisco SD-WAN Day-0 device onboarding on WebUI, the URL is redirected to <https://192.168.1.1/ciscosdwan/> and you can log in using the default credentials for Cisco IOS XE SD-WAN devices - admin/admin.

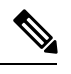

**Note**

If the device does not have start-up configuration at the time of PnP onboarding, the WebUI is enabled by default on supported devices.

**2.** On the **Welcome to Cisco SDWAN Onboarding Wizard** page, click **Reset Default Password.**

The default password of your Day-0 device is weak. Therefore, for a secure log in, you must reset the password when you first log in to the device on WebUI. The WebUI configuration is automatically deleted after the device is onboarded successfully. In rare cases where the template configuration for your device on Cisco vManage has the WebUI configuration, it is not deleted even after a successful device onboarding. **Note**

- **3.** You are redirected to the Device hardware and software details page. Enter your password and click **Submit.**
- **4.** The next page displays the onboarding progress and lists statuses of different components of the PnP Connect Portal and Cisco SD-WAN controllers. If the PnP IPv4 component fails, it indicates that the device PnP onboarding has failed.

To view and download logs for the onboarding process, click the information icon on the right hand side of the SDWAN Onboarding Progress bar.

- **5.** If the automated PnP onboarding fails, click **Terminate Automated Onboarding.** This allows you to onboard your device manually.
- **6.** A dialogue box appears. To continue with the termination, click **Yes**. It might take a few minutes for the termination to complete.
- **7.** On the Bootstrap Configuration page click **Select File** and choose the bootstrap file for your device. This file can be either a generic bootstrap file (common platform-specific file) or a full configuration bootstrap file that you can download from Cisco vManage. This file must contain details such as the vBond number, UUID, WAN interface, root CA and configuration.
- **8.** Click **Upload**.
- **9.** After your file is successfully uploaded, click **Submit.**
- **10.** You can see the SDWAN Onboarding Progress page again with statuses of the Cisco SD-WAN controllers. To open the Controller Connection History table click the information icon on the right hand side of the SDWAN Control Connections bar. In this table you can see the state of your onboarded device. After the onboarding is complete, the state of your device changes to **connect**.